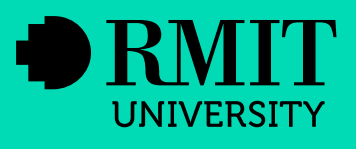

# – Glossary Tool

The Gossary Tool helps students understand the terminology used within your course. Key terms within your content will feature dots beneath them and a defintion will appear via a tooltip on hover.

## **Contents**

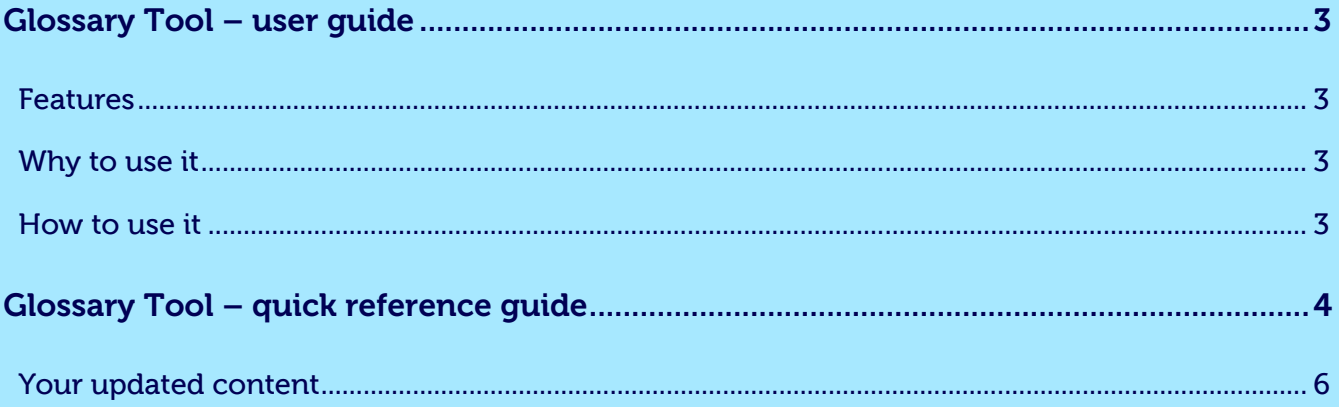

## <span id="page-2-0"></span>Glossary Tool – user guide

This Glossary Tool helps students understand the terminology used within your course. Key terms within your content will feature dots beneath them and a definition will appear via a tooltip on hover.

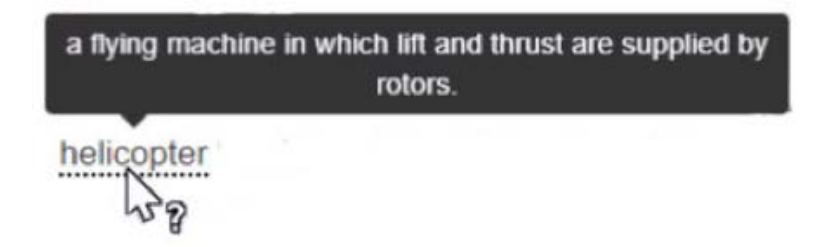

#### Features

The Glossary Tool:

- links words on a page to a hidden glossary list
- automatically searches for glossary words and attributes them with a hover tooltip definition
- provides only one highlighted instance of a glossary term within each course page
- can be updated by authors, or students where authorised.

#### Why to use it

Courses often contain numerous industry-specific terms and acronyms that students may be unfamiliar with. The Glossary Tool automatically marks up these terms within a course page, providing students with a definition precisely when they need it.

#### How to use it

The Glossary Tool is easy to use. Content writers can create glossary tooltips for their course in only three steps:

- Create a 'Global Glossary' page within the Canvas course
- Add terms to the Glossary
- Save.

Take a look at our quick reference guide for more information.

## <span id="page-3-0"></span>Glossary Tool – quick reference guide

Create a new page within the Canvas course and title it 'Global glossary'

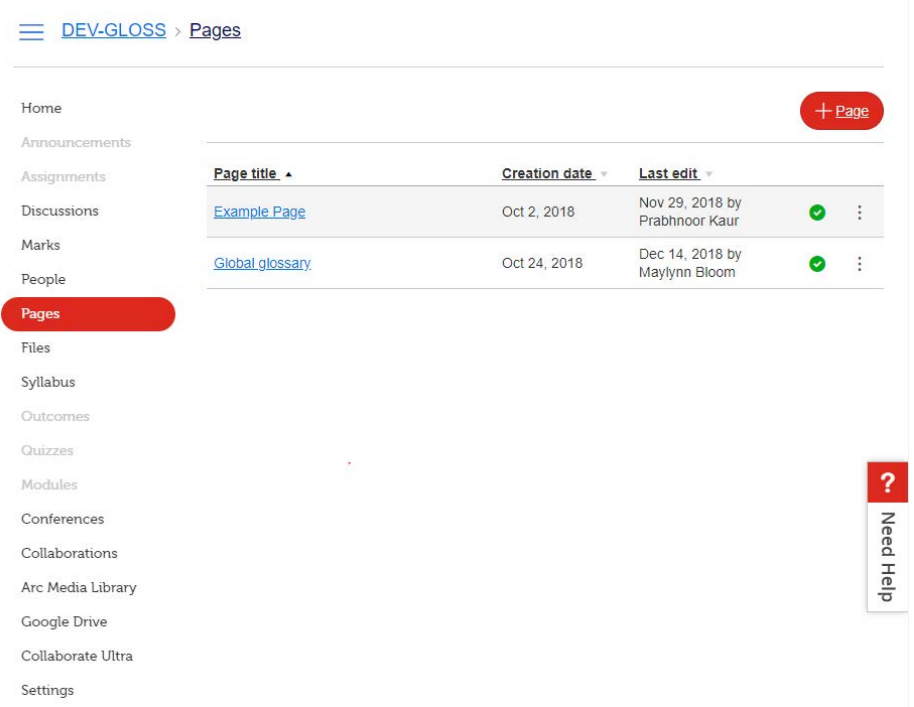

Open the 'Global glossary' page, click edit and add the term and its definition

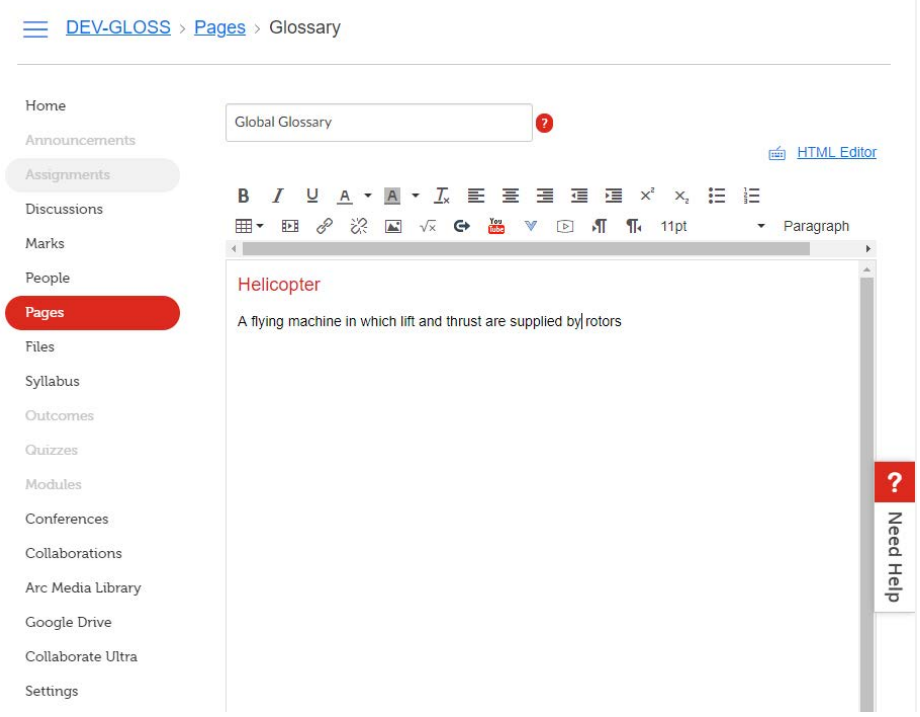

Using your keyboard, type the term and press enter. Now enter the definition.

**Note: Do not copy and paste from the web as this will cause formatting issues.**

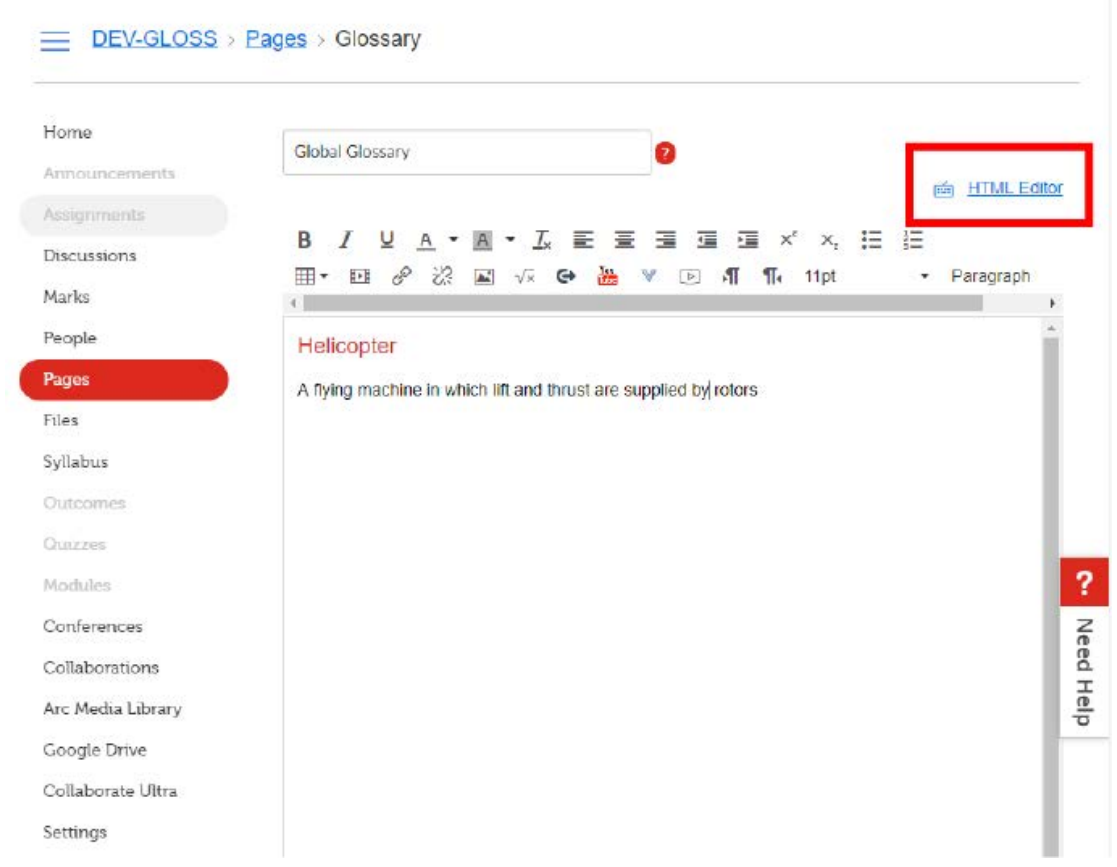

Click on the 'HTML Editor' link in the top right hand corner. The text you have added should appear with the following code:

#### <h3>Term</h3>

<p>definition</p>

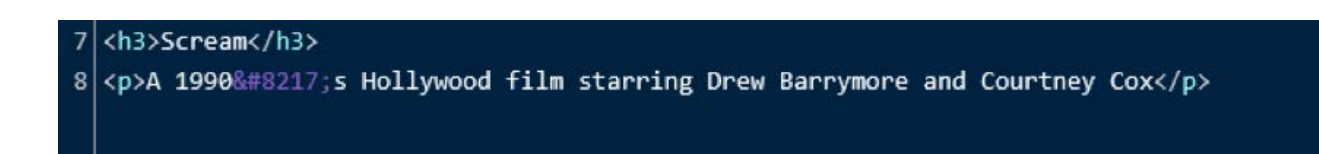

Click the red Save button at the bottom of the Canvas page.

### <span id="page-5-0"></span>Your updated content

Take a look at your course content page. All glossary terms now appear with a tooltip feature. When students hover their cursor over the term, its definition will appear as follows:

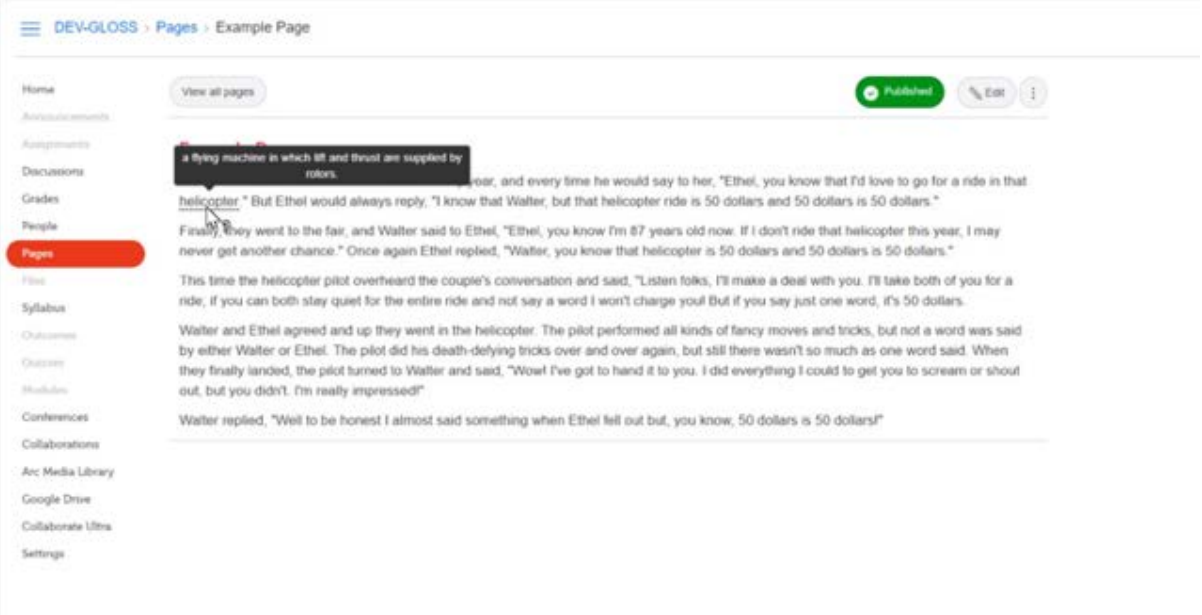